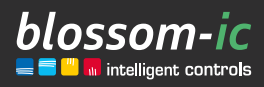

Version 1.1

# Hera+ Primus PRO

Montageanleitung

### Kurzbeschreibung:

Funk-Fußbodenheizungsleiste (6-Port-Basismodul) in Kombination mit den Hera+/Hera Direct+ Funk-Raumthermostaten und den Hera+ Actoren. Optionaler Anschluss der Hera+ Rücklauftemperaturfühler. Mit digitalem hydraulischen Abgleich. Auch zum nachträglichen Einbau geeignet. In Verbindung mit Gateway GT-100.

# Inhaltsverzeichnis

 $\frac{1}{2}$ 

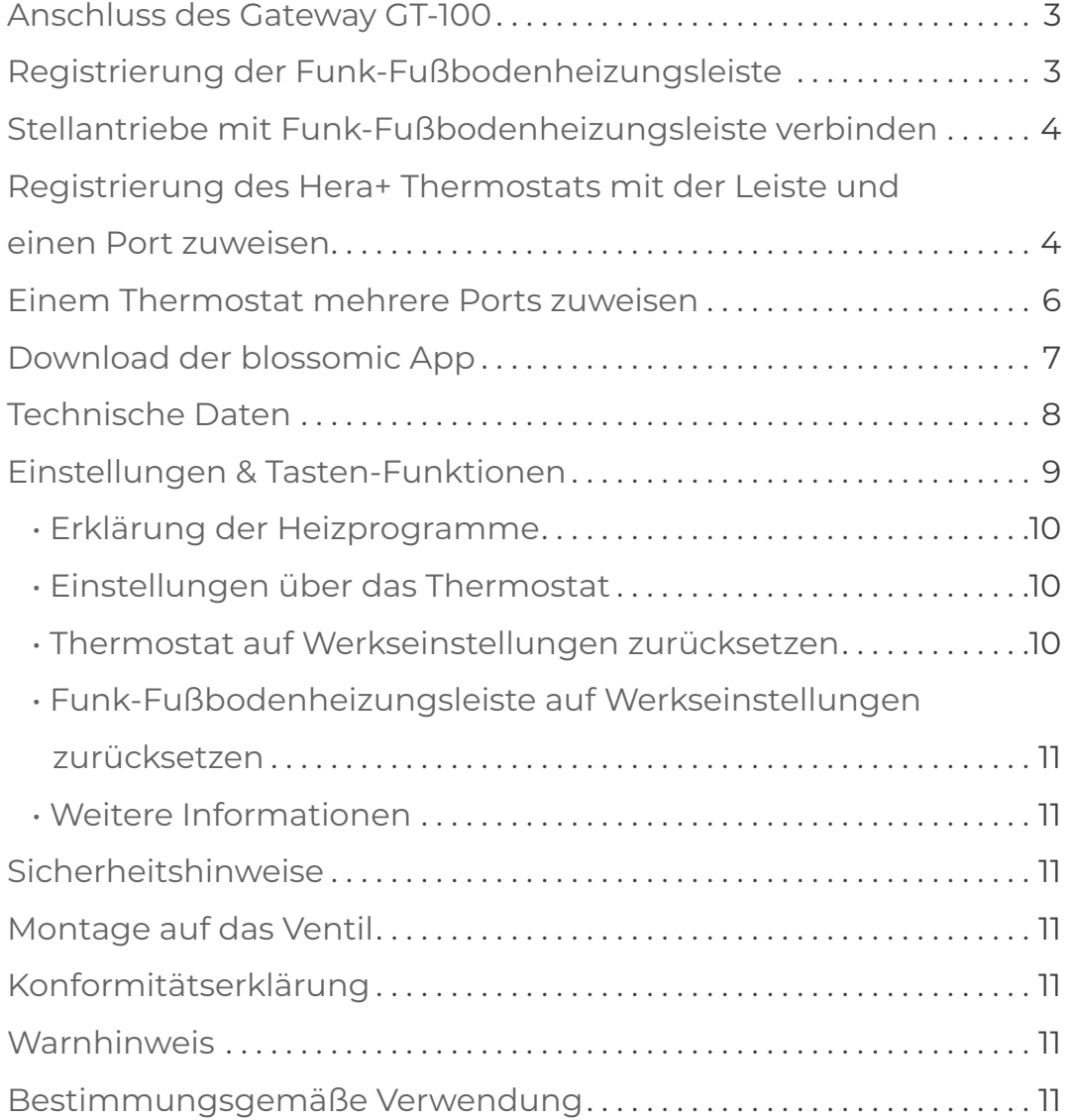

### Anschluss des Gateway GT-100

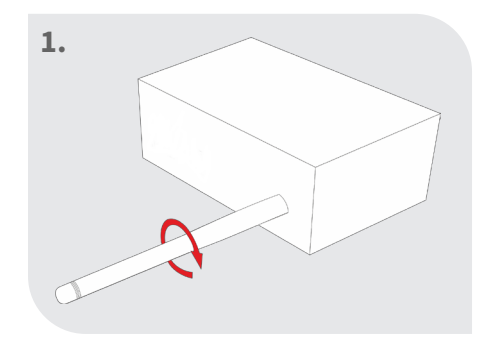

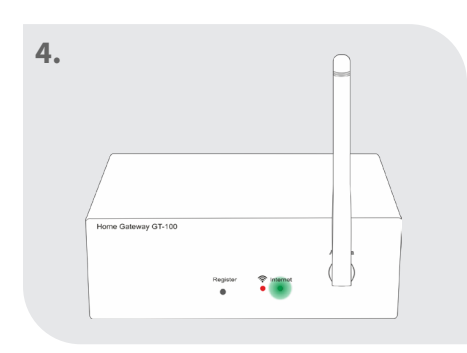

### Status prüfen

Grüne Diode blinkt: Internetverbindung wird aufgebaut

Grüne Diode leuchtet ständig: Internetverbindung ist erfolgreich hergestellt

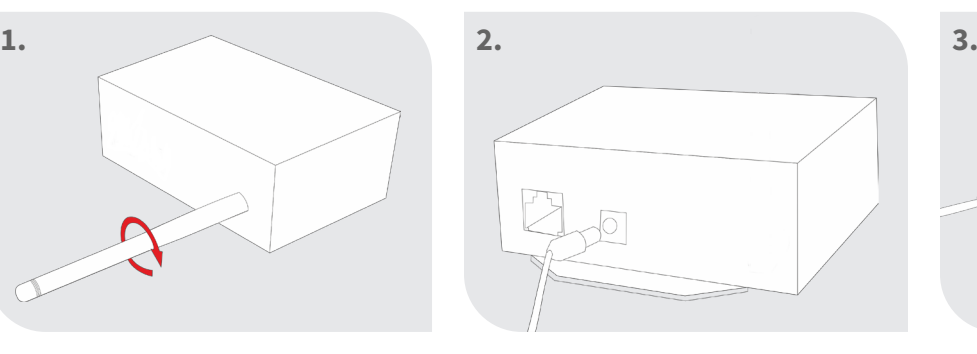

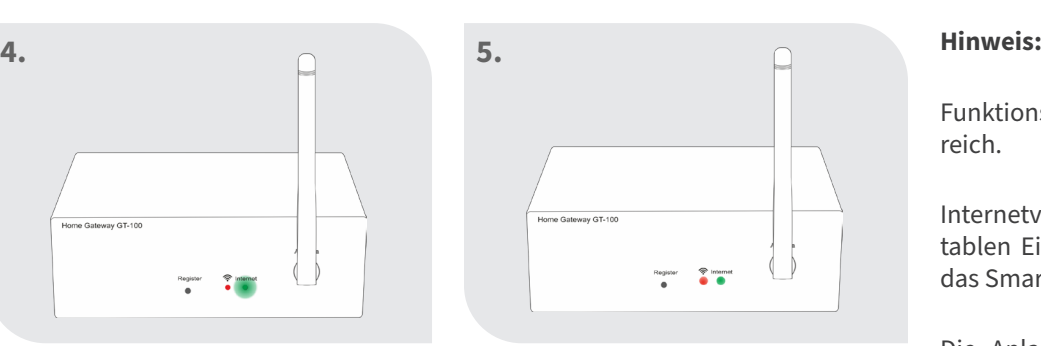

Beide Dioden leuchten dauerhaft: Gateway aktiv

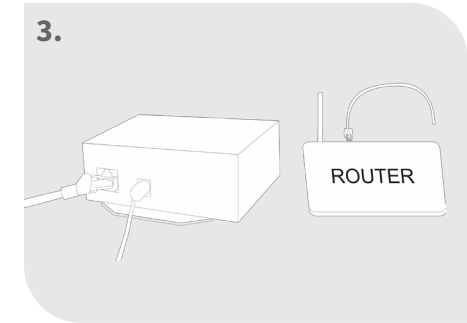

Antenne anschrauben Netzteil anschließen Netzwerkkabel anschließen

Funktionsweise im Home-sicheren Bereich.

Internetverbindung dient zur komfortablen Einstellung und Steuerung über das Smartphone.

Die Anlagenfunktionalität ist auch sichergestellt, wenn keine Internetverbindung vorhanden ist.

Bei der Erstinstallation ist eine Internetverbindung zwingend notwendig!

# Stellantriebe mit Funk-Fußbodenheizungsleiste verbinden

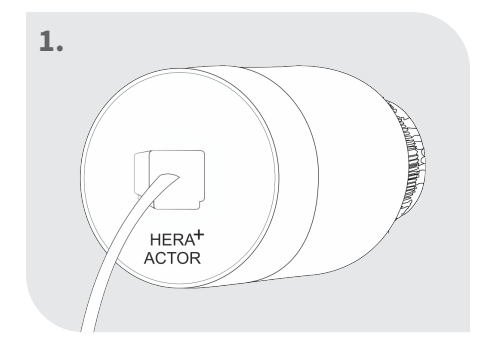

Patchkabel am Stellantrieb einstecken

Hinweis: Stellantrieb sollte zuvor auf dem Verteilerbalken montiert werden.

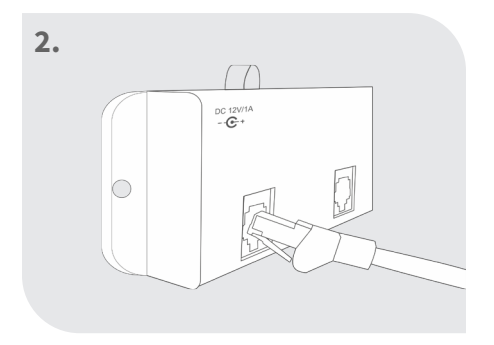

Patchkabel mit dem gewünschten Port an der Leiste verbinden

### Rücklauftemperaturfühler mit Funk-Fußbodenheizungsleiste verbinden

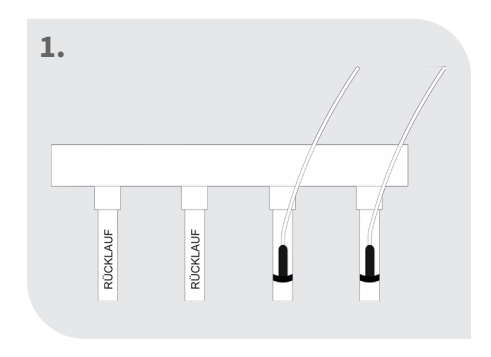

4

Rücklauftemperatursensor am Rücklauf montieren

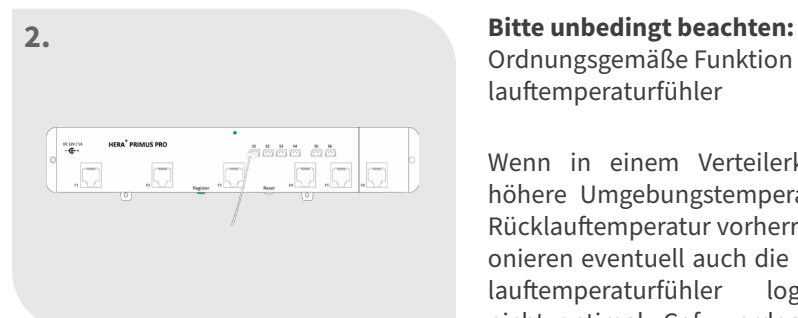

Rücklauftemperatursensor mit gewünschtem Steckplatz an der Leiste verbinden

Ordnungsgemäße Funktion der Rücklauftemperaturfühler

Wenn in einem Verteilerkasten eine höhere Umgebungstemperatur als die Rücklauftemperatur vorherrscht, funktionieren eventuell auch die Hera+ Rücklauftemperaturfühler logischerweise nicht optimal. Ggf. werden die Fühler durch die höhere Umgebungstemperatur beeinflusst.

**Um dies zu vermeiden, müssen die Fühler mind. 10 cm nach unten und oben isoliert werden.**

### Registrierung der Funk-Fußbodenheizungsleiste

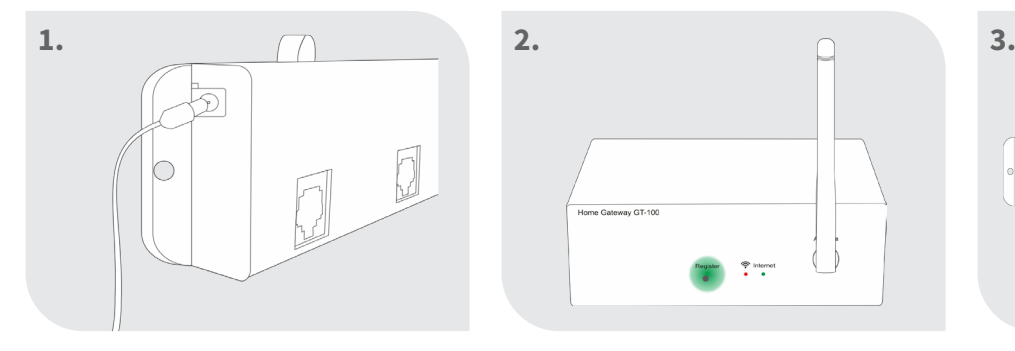

Netzteil anschließen und Register-Taste am Gateway Leiste im Verteiler an eine kurz drücken, die rote Diode geeigneter Stelle platzieren

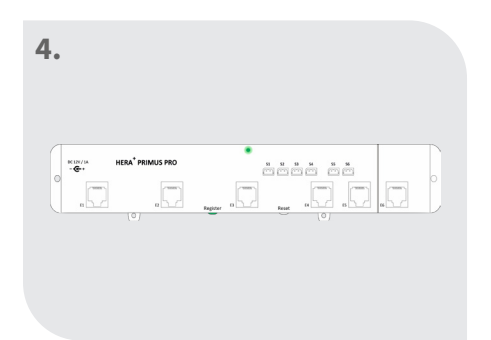

Die LED an der Leiste leuchtet ständig -> Verbindung erfolgreich hergestellt

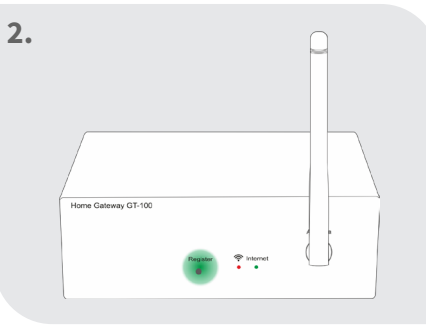

fängt an zu blinken

#### **Wichtiger Hinweis:**

Die Antenne muss außerhalb des Verteilerkasten angebracht werden!

Für die Stromversorgung wird eine herkömmliche Steckdose 230V im Verteilerkasten benötigt!

"Register"-Taste an der Leiste 3 Sekunden drücken

òòòò òò

### Registrierung des Hera+ Thermostats mit der Leiste und einen Port zuweisen

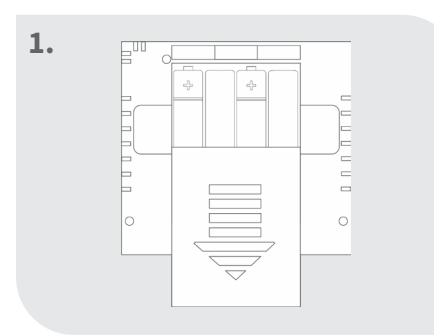

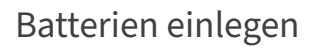

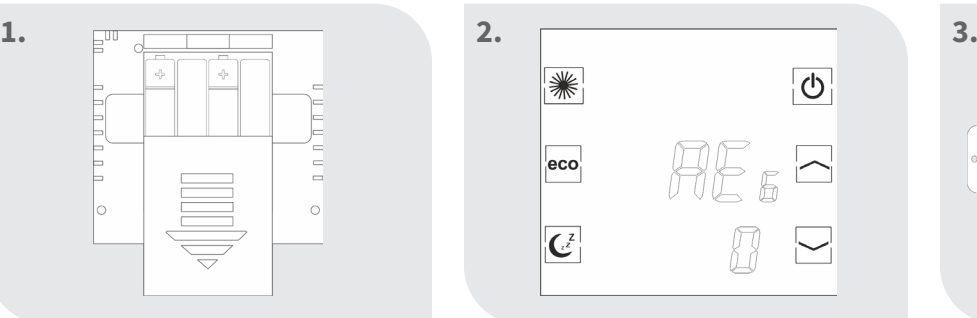

Batterien einlegen Thermostat zeigt "REG" an

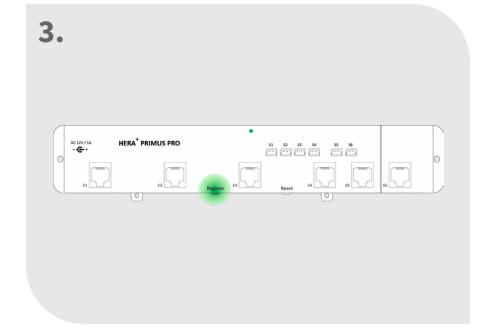

"Register"-Taste an Hera+ Primus PRO Leiste kurz drücken

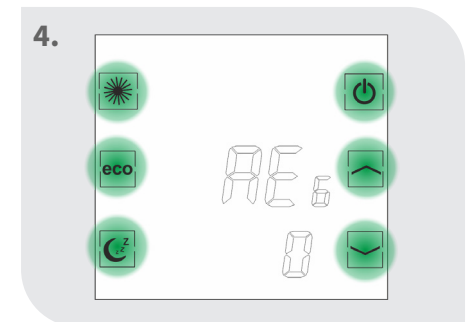

Innerhalb von 60 Sekunden eine Taste am Thermostat drücken

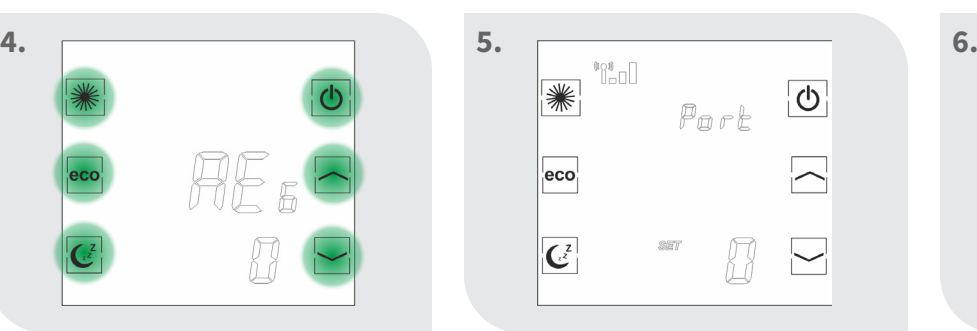

Bei erfolgreicher Verbindung erscheint "Port 0"

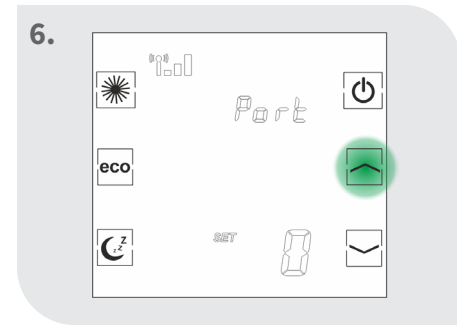

Mit den Pfeiltaste den gewünschten Port auswählen

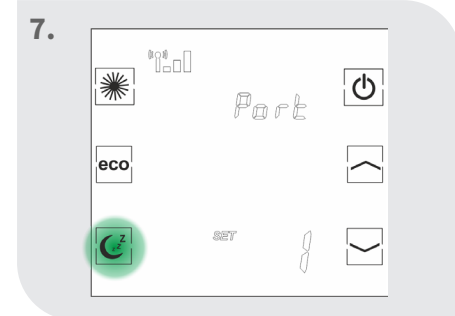

Sleep-Taste drücken, um den Port zu bestätigen

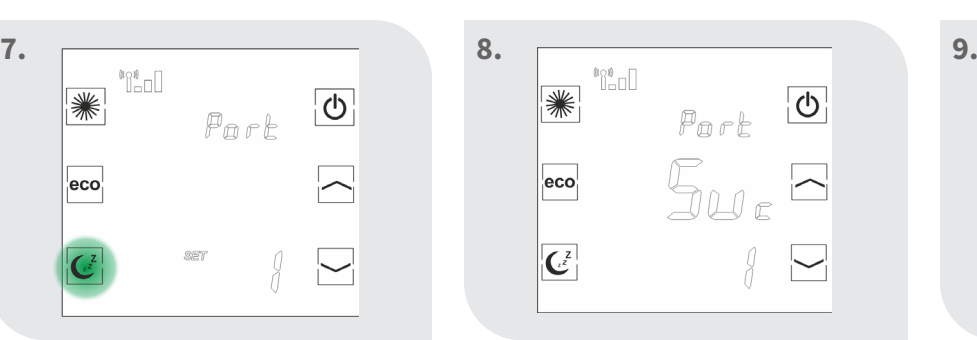

Thermostat zeigt "Suc" an -> Die Registrierung war erfolgreich

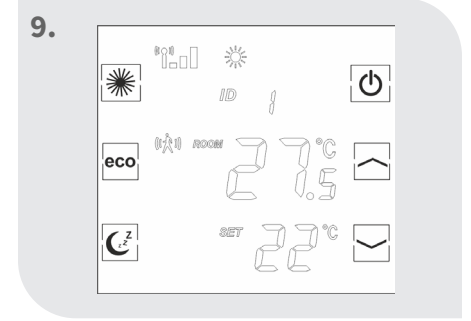

Thermostat zeigt die aktuelle Raumtemperatur etc. an

Wenn die Registrierung zur Hera+ Primus PRO Leiste fehlschlägt, zeigt der Bildschirm weiterhin "REG" an. Drücken Sie erneut eine Taste am Thermostat und dieser versucht erneut die Verbindung zur Leiste herzustellen.

Falls der Port an der Hera+ Primus PRO/ Hera+ Extensia PRO Funk-Fußbodenheizungsleiste schon belegt ist, erscheint die Fehlermeldung "FAi".

**2b.**

### Einem Thermostat mehrere Ports zuweisen

eco

'i'al

ID

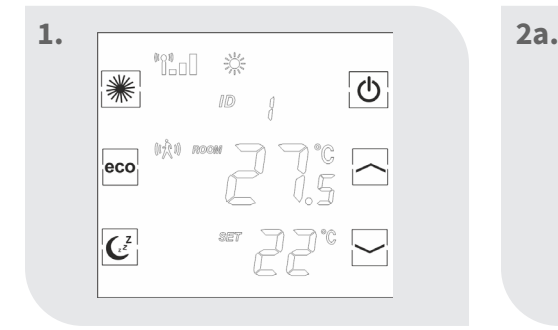

Thermostat zeigt die aktuelle Raumtemperatur etc. an

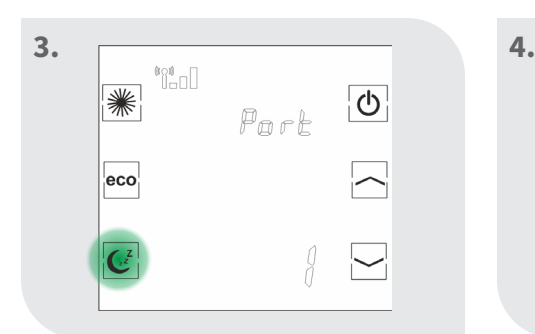

Sleep-Taste erneut drücken Nach kurzer Zeit erscheint Mit den Pfeiltasten

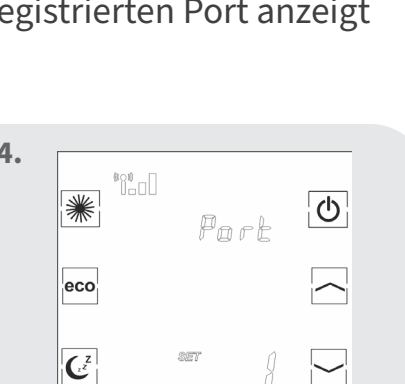

Nach kurzer Zeit erscheint  $,$ SET"

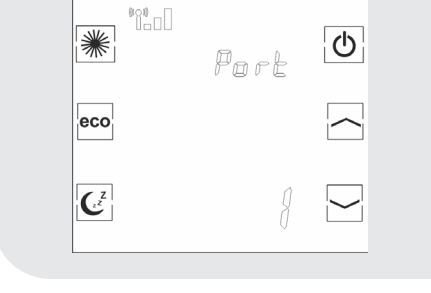

Sleep-Taste solang drücken, bis der Thermostat den zuletzt registrierten Port anzeigt

<u>්</u>

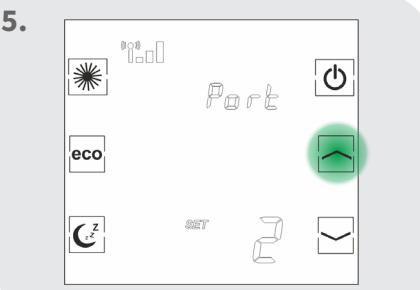

den gewünschten Port wählen

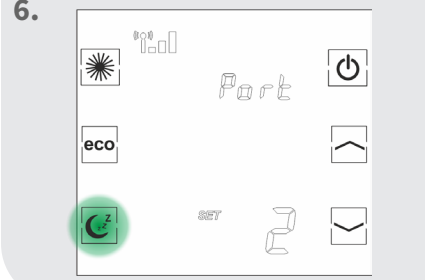

Sleep-Taste drücken, um den Port zu bestätigen

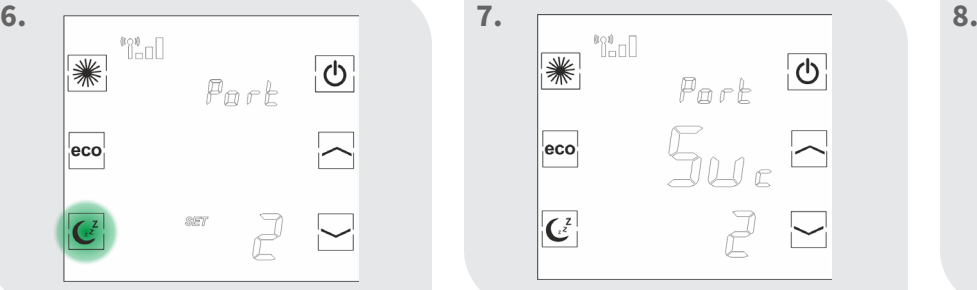

Thermostat zeigt "Suc" an -> Die Registrierung war erfolgreich

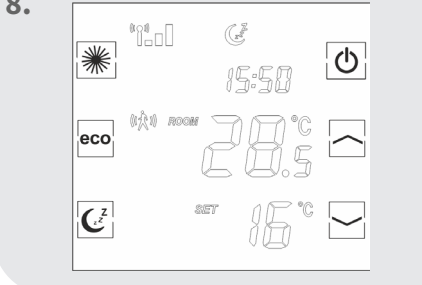

Thermostat zeigt die aktuelle Raumtemperatur etc. an

Wiederholen Sie diese Schritte um einem Thermostat mehrere Ports zuzuordnen. Die Zuweisung der Ports kann auch über die App erfolgen. Näheres in der App-Beschreibung.

6

### Download der blossomic App

Die blossomic App ist sowohl für iOS als auch für Android erhältlich. Die App finden Sie unter der Eingabe "blossomic" im App- oder Google PlayStore. Alternativ können Sie mit Ihrem Smartphone untenstehenden QR-Code scannen. Dieser führt Sie direkt zur Downloadseite der blossomic App.

#### **Einrichten der blossomic App**

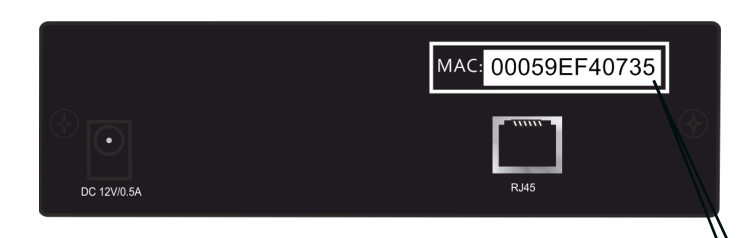

Für die Erstregistrierung benutzen Sie die Mac-Adresse des Gateways (12-stellig, rückseitig angebracht). Die Mac-Adresse dient als Benutzername und Passwort.

Nach erfolgreichem Login, müssen Sie individuelle Zugangsdaten vergeben.

Sobald Sie diese Daten vergeben haben, können alle Heizprogramme und weitere Parameter über die App einfach und bequem eingestellt werden.

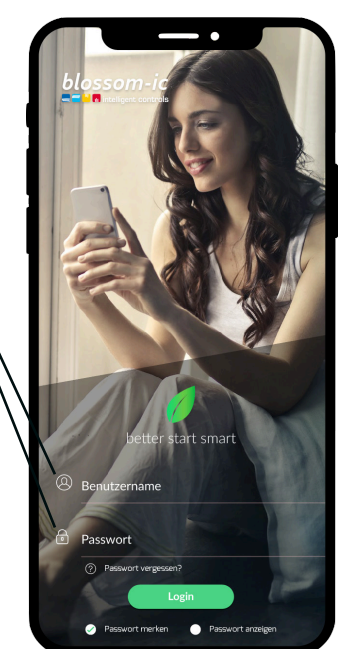

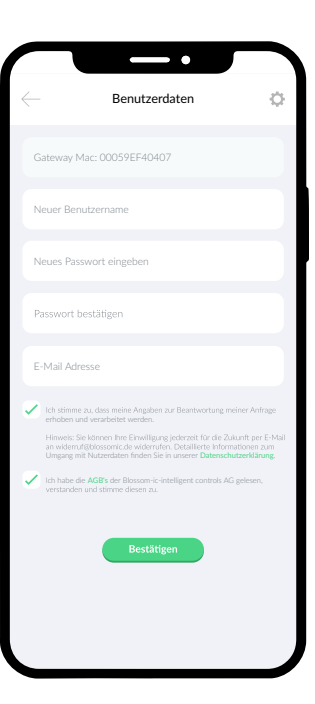

Automatische Erkennung der IP-Adresse und automatische Spracherkennung. Es ist nicht nötig die Winter- und Sommerzeit oder Datum und Uhrzeit einzustellen.

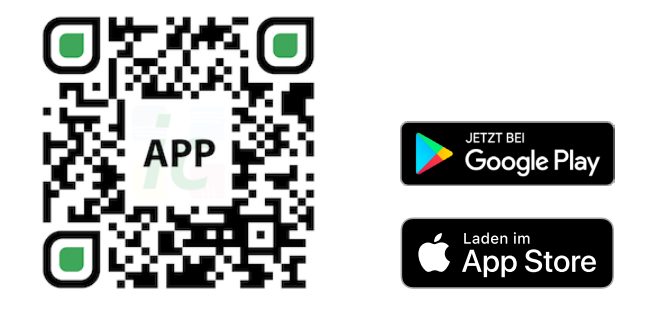

#### Wichtiger Hinweis:

Um eine reibungslose Funktionalität aller Thermostate und Geräte als Einheit gewährleisten zu können, müssen alle Komponenten (auch die Geräte, welche nachträglich hinzugefügt werden) wie auf Seite 5 unten ("Registrierung des Heizkörperthermostats" - Schritt 2 bis 3) beschrieben, über das Gateway registriert werden.

 $\overline{\phantom{a}}$ 

### Technische Daten

8

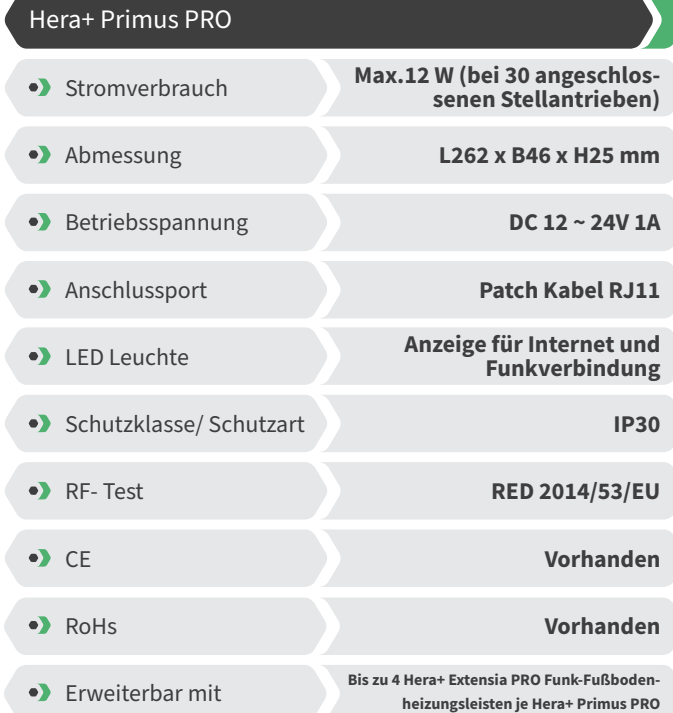

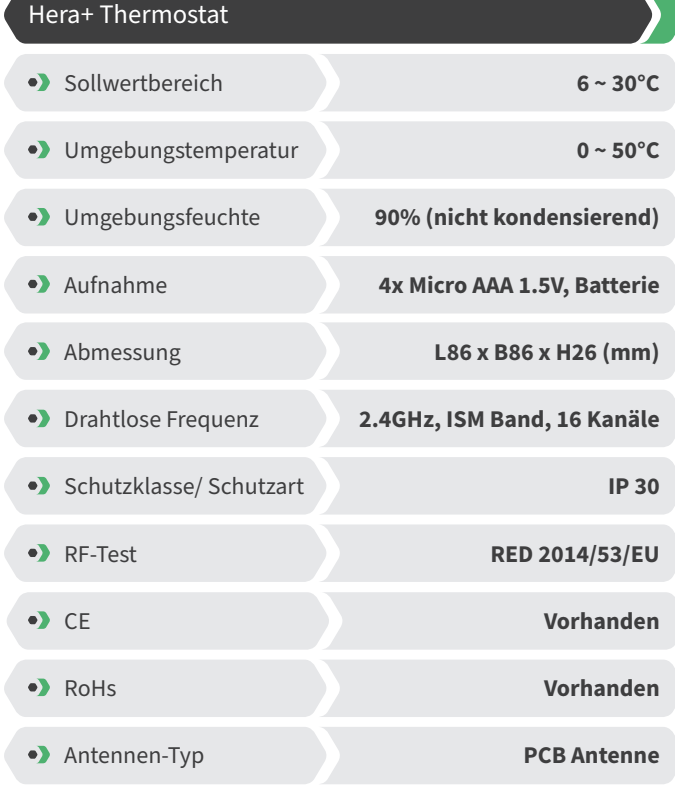

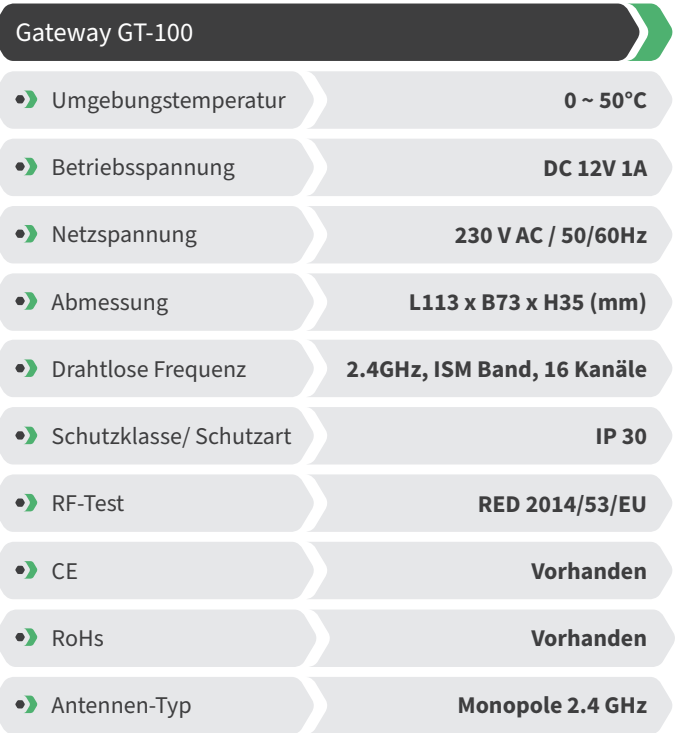

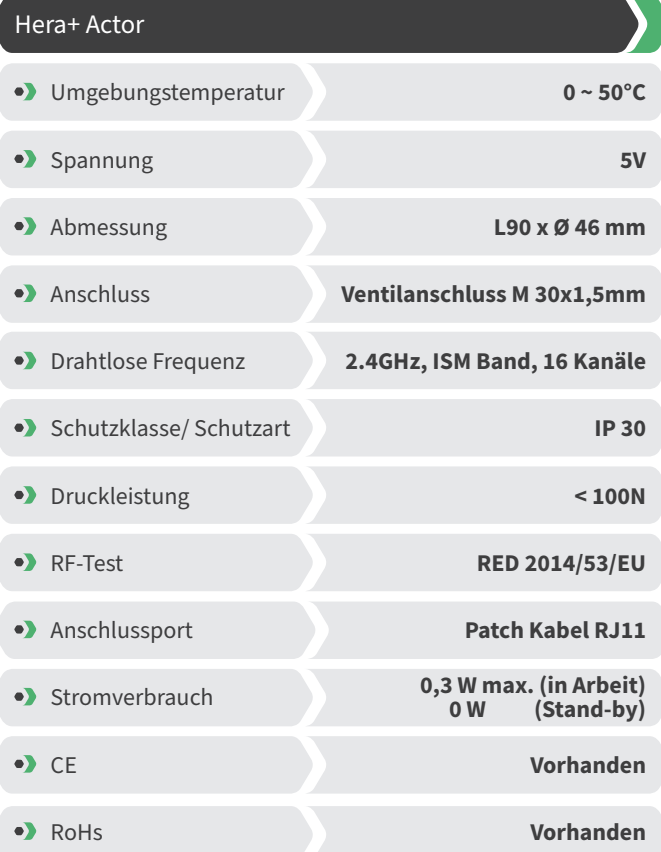

### Einstellungen & Tasten-Funktionen

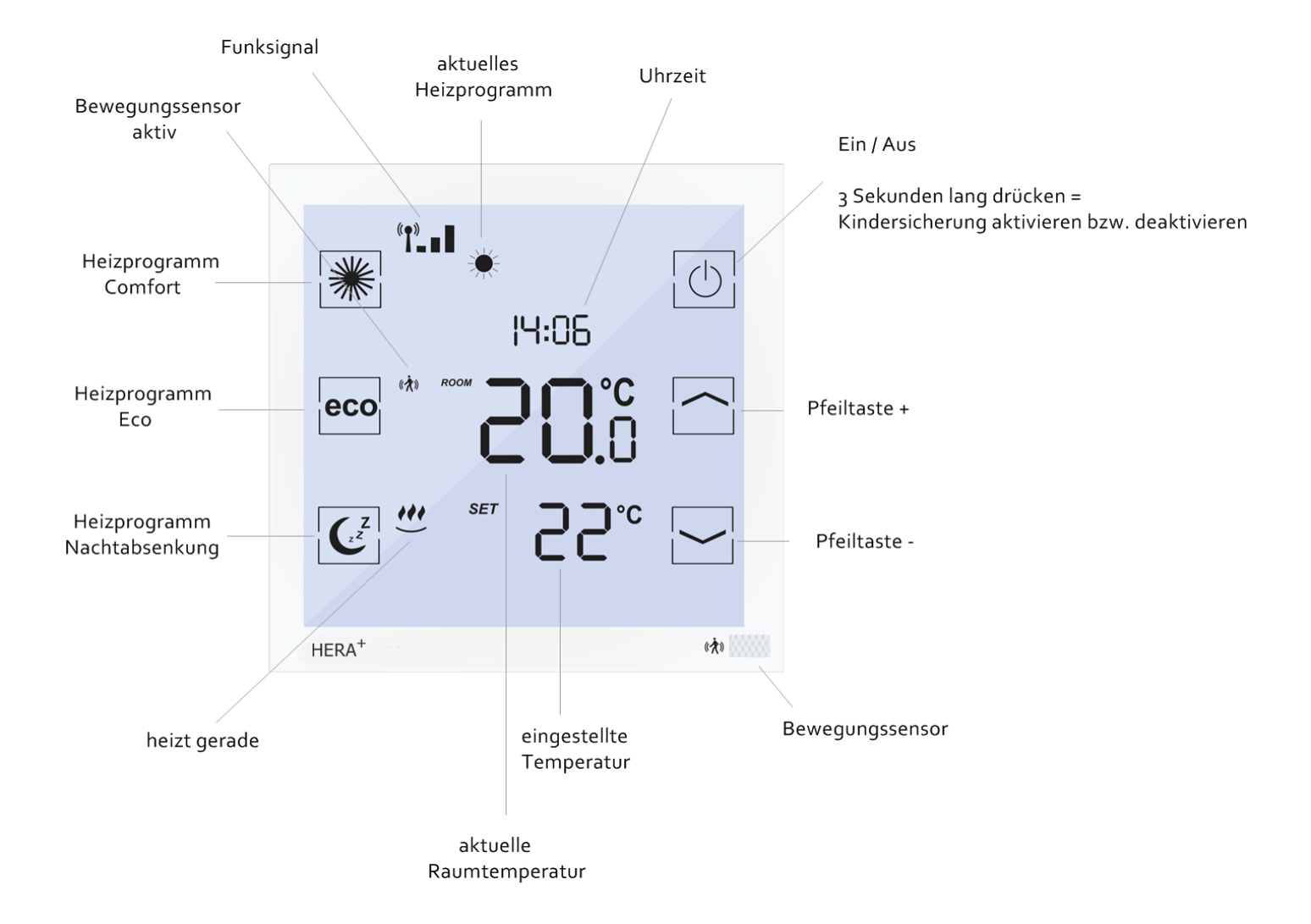

### Erklärung der Heizprogramme

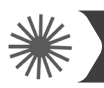

10

#### **Heizprogramm Comfort**

Mit dem Comfort Programm steuern Sie Ihre Wohlfühltemperatur (werksseitig auf 22° eingestellt). Die gewünschte Temperatur und die Programmzeiten kann bequem über das Thermostat und die App eingestellt werden. Bei aktiviertem Sensor und ohne Präsenz von Personen innerhalb von 30 Minuten, senkt das System die Temperatur um 2° und wechselt ohne weitere Präsenz nach weiteren 30 Minuten in den eco-Modus oder die Nachtabsenkung(je nach Tageszeit). Erkennt der Sensor eine Bewegung wechselt das Programm sofort in den Comfort-Modus. Bei deaktivierten Sensor (nur über die App möglich) bleibt die Temperatur bis zur nächsten Schaltphase (eco oder Nachtabsenkung) konstant. Eine detaillierte Anleitung finden Sie zusätzlich in der App-Beschreibung.

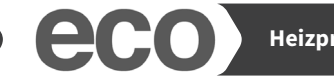

#### **Heizprogramm Eco**

Mit dem Eco-Programm steuern Sie die gewünschte Temperatur bei längerer Abwesenheit ein (werksseitig auf 12° eingestellt). Die gewünschte Temperatur und die Programmzeiten kann bequem über das Thermostat und die App eingestellt werden. Durch Betätigen der Eco-Taste am Thermostat können Sie vom Comfort-Modus direkt in den Eco-Modus wechseln. Dazu wird der Bewegungssensor für 10 Minuten deaktiviert. Erkennt der Sensor nach Ablauf der 10 Minuten eine Bewegung wechselt das Programm wieder in den Comfort-Modus. Bei deaktivierten Sensor (nur über die App möglich) bleibt die Temperatur bis zur nächsten Schaltphase (Comfort oder Nachtabsenkung) konstant. Eine detaillierte Anleitung finden Sie zusätzlich in der App-Beschreibung.

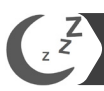

#### **Heizprogramm Nachtabsenkung**

Dieses Programm senkt die Temperatur in der Nacht ab, um Energie zu sparen (werksseitig auf 16° eingestellt). Die gewünschte Temperatur und die Programmzeit können Sie bequem über das Thermostat und die App einstellen. In der Nachtabsenkung ist der Bewegungssensor deaktiviert. Durch betätigen der Nachtabsenkung-Taste am Thermostat können Sie vom Comfort-Modus direkt in die Nachtabsenkung wechseln. Bei deaktivierten Sensor (nur über die App möglich) bleibt die Temperatur bis zur nächsten Schaltphase (Eco oder Comfort) konstant. Eine detaillierte Anleitung finden Sie zusätzlich in der App-Beschreibung.

#### **Heizzeit Einstellung**

Durch 2-maliges Betätigen der Nachtabsenkung-Taste am Thermostat gelangen Sie zur Einstellung der Uhrzeit, ab der der Morgen Comfort aktiviert werden soll. Stellen Sie die gewünschte Uhrzeit ein und bestätigen Sie die Einstellung durch nochmaliges Betätigen der Nachtabsenkung-Taste. Mit der App können alle Einstellungen der Heizprogramme und Temperaturen einfach und bequem vorgenommen werden. Eine detaillierte Anleitung finden Sie zusätzlich in der App-Beschreibung.

#### **Einstellphase Hera+ System**

In den ersten Aufheizphasen nach Inbetriebnahme werden die Ventile vom Hera+ System automatisch justiert und eingestellt. Dieser Vorgang wird je nach Bedarf mehrere Male wiederholt. Durch diesen Vorgang passt sich das System den individuellen Gegebenheiten in den Räumlichkeiten an.

### Einstellungen über das Thermostat

Bei Weckzeit (z.B. 7:00 Uhr morgens) beginnt die Aufheizphase um 7 Uhr. Der Thermostat schaltet automatisch in den Comfort-Modus. (Die Einstellungen am Thermostat sind optional. Mit der App können alle Einstellungen der Heizprogramme und Temperaturen einfach und bequem vorgenommen werden) Bitte beachten: Die Hera+ Thermostate regeln nur die Einzelräume (Temperatur und Zeiten). Beachten Sie bitte auf welche Zeiten der Kessel eingestellt ist.

### Thermostat auf Werkseinstellung zurücksetzen

Thermostat ausschalten -> Sleep-Taste solange drücken bis im Display "dEF" erscheint (Sleep-Taste nach Ausschalten des Gerätes nicht sichtbar, befindet sich am linken unteren Bildschirmrand) -> Pfeiltaste nach unten solange drücken bis zusätzlich "Suc" im Display erscheint => Thermostat erneut einschalten ("REG" erscheint im Display), dieser muss daraufhin neu registriert werden.

Reset-Taste an der Funk-Fußbodenheizungsleiste 15 Sekunden drücken -> LED Diode fängt an zu blinken -> Leiste muss neu mit dem Gateway registriert werden und die angeschlossen Thermostate demnach wieder auf der Leiste.

### Weitere Informationen

#### **Hinweis:**

Wenn die Batterien leer sind und der Thermostat abschaltet, läuft die Heizung im zuletzt aktviertem Modus weiter, um das Einfrieren der Heizung und die ungewollte Auskühlung der Räume zu verhindern ist der Frostschutz (6°C) aktiviert.

#### **Was ist zu tun?**

Um den Normalbetrieb wieder herzustellen wechseln Sie bitte umgehend die Batterien. Das System hat eine Memory-Funktion, die automatisch das zuletzt eingestellte Heizprogramm wieder herstellt.

#### **Ventilschutzfunktion:**

Das System öffnet und schließt die Ventile einmal pro Woche automatisch, somit wird gewährleistet, dass sich die Ventile nicht festsetzten bzw. blockieren.

### Sicherheitshinweise

#### Achtung! Wichtiger Hinweis:

Einbau und Montage elektrischer Geräte dürfen nur durch eine Elektrofachkraft ausgeführt werden. Bei Nichtbeachtung der Montage- und Installationshinweise können Feuer oder andere Gefahren entstehen.

### Montage auf das Ventil

Der Hera+ Actor passt auf alle herkömmlichen Verteiler mit einem Ventilanschluss M 30 x 1,5 mm.

### Konformitätserklärung

Hiermit erklärt Blossom-ic-intelligent controls AG, dass sich folgende Produkte: Hera+ Thermostat HPT-3975, Hera+ Actor HAC-3974, Hera+ Primus PRO HPPR-4020 und Gateway GT-100 GS-3996 in Übereinstimmung mit den grundlegenden Anforderungen und den übrigen einschlägigen Bestimmungen der Richtlinie 2014/53/EU befindet. Die vollständige Konformitätserklärung kann unter folgender Adresse gefunden werden: www.blossomic.de/downloads.php Konformitätserklärung.

### Warnhinweis

Der Geräte sind nicht für Kinder geeignet und dürfen nicht als Spielzeug verwendet werden. Verpackungsmaterialien kindersicher lagern und entsorgen. Die Geräte nicht zerlegen, denn diese enthalten keine vom Benutzer zu wartenden Teile. Wenn der Fehlercode E1, E2 usw. auf dem Display angezeigt wird oder andere Defekte auftreten, den Thermostat bitte an den Händler zurückgeben.

Diese Geräte können von Kindern ab 8 Jahren sowie von Personen mit verringerten physischen, sensorischen oder mentalen Fähigkeiten oder Mangel an Erfahrung und Wissen benutzt werden, wenn sie beaufsichtigt oder bezüglich des sicheren Gebrauchs der Geräte unterwiesen wurden und die daraus resultierenden Gefahren verstehen. Kinder dürfen nicht mit den Geräten spielen. Reinigung und Benutzerwartung dürfen nicht von Kindern ohne Beaufsichtigung durchgeführt werden.

### Bestimmungsgemäße Verwendung

Das Hera+ Primus Pro Tres Set eignet sich ausschließlich zur Regelung von Flächenheiz- und -kühlungen. Die Regelung von z.B. Heizkörpern ist nicht zulässig und kann zu Beschädigungen führen.

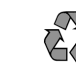

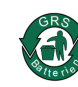

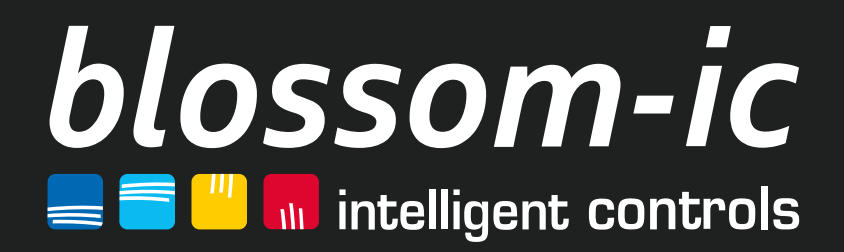

**Blossom-ic-intelligent controls AG** Oberer Buxheimer Weg 60, 87700 Memmingen, Germany **P**: +49 8331-756 965 80 **E**: info@blossomic.de **W**: www.blossomic.de